# **TARGOX BANK**

## Nutzungsanleitung

Die TARGOBANK Toolbar

Hinweis: Bitte beachten Sie, dass es sich bei diesem Dokument um eine reine Hilfestellung für die Nutzung des Tools "Die TARGOBANK Toolbar" handelt. Die TARGOBANK AG übernimmt keine Haftung für die Richtigkeit und Vollständigkeit dieses Dokuments und die Funktion und Ergebnisse des beschriebenen Tools. Für dieses Dokument und für das hier beschriebene Tool gelten die Bestimmungen zur Produktinformationen und Haftungsausschluss.

## **Inhaltsverzeichnis**

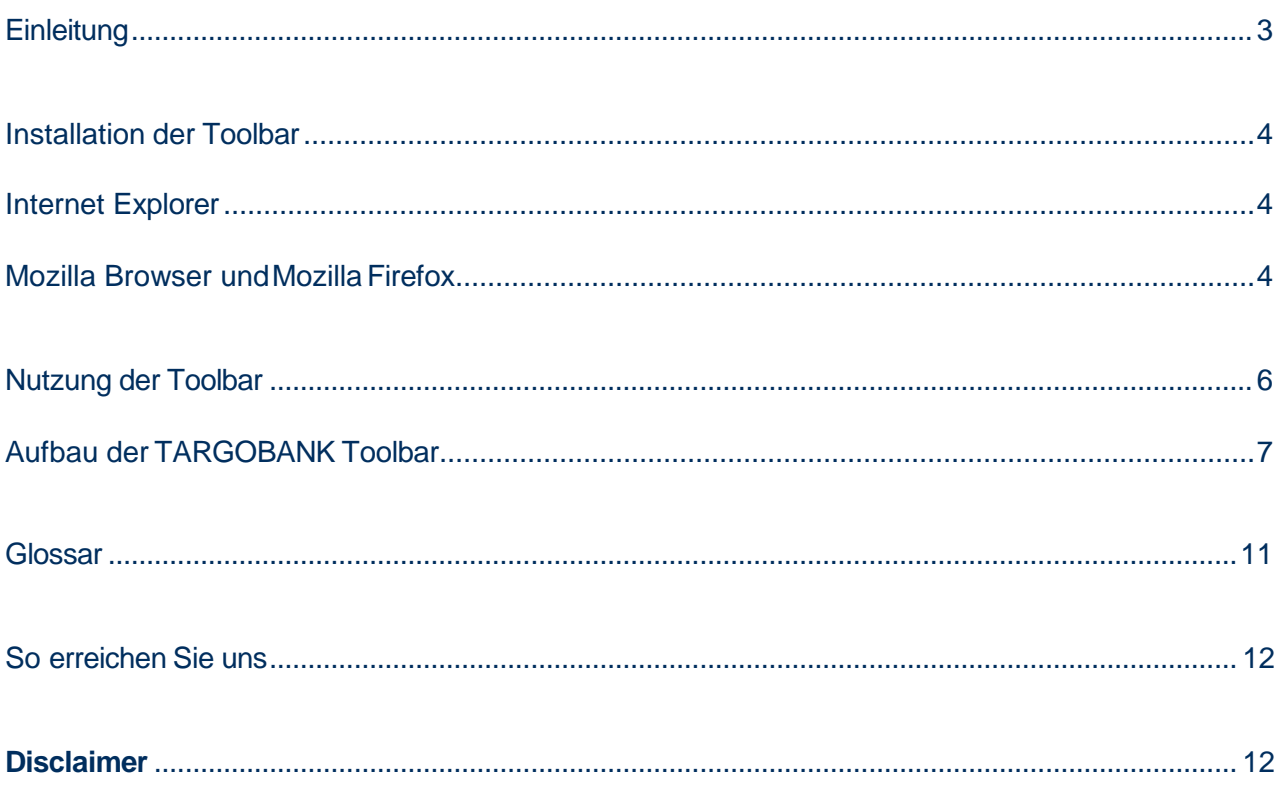

## **Einleitung**

Egal, wo Sie sich gerade im Internet aufhalten: Mit der nützlichen und kostenlose TARGOBANK Toolbar für den Internet -Explorer, den Mozilla Browser und den Mozilla-Firefox Browser haben Sie jederzeit Zugriff auf die Website der TARGOBANK und somit auf wichtige Börseninformationen und Funktionalitäten, die sich auf der TARGOBANK Website befinden.

Diese Nutzungsanleitung soll Ihnen grob die Installation und die Nutzung der TARGOBANK Toolbar erläutern, damit Sie diesen für Ihre Zwecke verwenden können.

Zusammenfassung der wesentlichen Vorteile bzw. Funktionen der TARGOBANK Toolbar:

- Schnelle Zugriffsmöglichkeiten auf wichtige Börseninformationen und Funktionalitäten der TAR-GOBANK Website
- Jederzeit nutzbar, egal wo Sie sich im Internet befinden
- Einfache Bedienbarkeit
- Einfache und bequeme Installation

Die TARGOBANK Toolbar kann auf der Website www.targobank.de für den Internet Explorer, den Mozilla Browser und den Mozilla Firefox heruntergeladen werden.

Hier finden Sie einen direkten Einstieg zu der Seite auf www.targobank.de, auf der Sie die entsprechenden Browsererweiterungen herunterladen können: **www.targobank.de -> Depot & Wertpapiere -> Märkte & Kurse -> Investment Tools -> TARGOBANK Toolbar**

## **Installation der Toolbar**

In diesem Kapitel wird Ihnen grob erläutert wie Sie die TARGOBANK Toolbar für den Internet Explorer, den Mozilla Browser und den Mozilla Firefox installieren bzw. deinstallieren können.

Hinweis: Wenn Sie bereits eine TARGOBANK Toolbar Version installiert haben und nun eine neue Version verwenden möchten, deinstallieren Sie bitte zunächst die jetzige Version, bevor Sie die neue Version auf Ihrem Computer installieren. Hilfestellungen zum Installieren und Deinstallieren der TARGOBANK Toolbar finden Sie auf dieser und der nachfolgenden Seite.

## **Internet Explorer**

Die Installation der Browsererweiterung ist einfach und kann in wenigen Schritten durchgeführt werden.

#### **Installation für den Internet-Explorer (für Microsoft Betriebssystem)**

1. Schließen Sie alle Fenster des Internet Explorer, nach dem Sie die Browsererweiterung herunter geladen haben

- 2. Starten Sie die Installation durch einen Doppelklick auf die heruntergeladene exe-Installationsdatei
- 3. Folgen Sie den Anweisungen dieser Installationsdatei
- 4. Starten Sie anschließend wieder den Internet Explorer

Tipp: Bei den Internet-Explorer-Versionen 6.x muss unter "Extras" im Menü "Internetoptionen" die Option "Browsererweiterungen von Drittanbietern aktivieren" aktiviert sein.

#### **Deinstallation für den Internet-Explorer (für Microsoft Betriebssystem)**

Rufen Sie in Ihrem Microsoft Betriebssystem unter "Start/Systemsteuerung" das Programm Software auf. Von dort aus können Sie die Browsererweiterung für den Internet-Explorer bequem deinstallieren.

## **Mozilla Browser und Mozilla Firefox**

Die Installation der Browsererweiterung ist einfach und kann in wenigen Schritten durchgeführt werden.

#### **Installation für den Mozilla/Mozilla-Firefox Browser (für Microsoft Betriebssystem)**

1. Schließen Sie alle Fenster des Mozilla/Mozilla–Firefox Browser, nach dem Sie die Browsererweiterung herunter geladen haben. Anschließend öffnen Sie den Mozilla/Mozilla–Firefox Browser erneut in einem

#### Fenster.

2. Legen Sie die heruntergeladene Datei vom Dateityp .xpi in das Verzeichnis C:\ Ihrer Festplatte.

3. Nachdem Sie die Datei dort abgelegt haben, markieren Sie diese mit Ihrem Mouse-Cursor und ziehen sie mit laufend gedrückter linker Mouse-Taste in das geöffnete Fenster des Mozilla/Mozilla-Firefox Browser (d.h. per Drag & Drop). Durch das Hereinziehen der Datei in das Fenster wird der Installationsvorgang für Sie gestartet, d.h. ein Installationsfenster wird angezeigt.

4. Folgen Sie den Anweisungen dieses Installationsfensters, um den Installationsvorgang durchzuführen.

5. Nachdem die Installation abgeschlossen ist bewahren Sie die Datei vom Dateityp .xpi gut auf, da Sie mit dieser Datei die Erweiterung auch jederzeit wieder deinstallieren können.

#### **Alternativ können Sie auch den Link Mozilla auf der Tool Seite anklicken, dann wird ein Installationsprogramm für Ihren Mozilla Firefox Browser gestartet und die Toolbar installiert.**

#### **Deinstallation für den Mozilla/Mozilla–Firefox Browser (für Microsoft Betriebssystem)**

Um die Erweiterung zu deinstallieren, führen Sie die oben unter Installation aufgeführten Schritte in derselben Reihenfolge erneut durch.

Nachdem die Deinstallation abgeschlossen ist bewahren Sie die Datei vom Dateityp .xpi gut auf, damit Sie die Toolbar jederzeit wieder installieren können.

#### Alternativ können Sie Deinstallation auch über den Menüpunkt, Add-ons" des Mozilla Firefox durchfüh**ren.**

## **Nutzung der Toolbar**

Nach dem Sie die TARGOBANK Toolbar erfolgreich installiert haben, wird diese in Ihrem Browser als zusätzliche Menüleiste angezeigt und kann sofort genutzt werden (siehe Abbildung 1 als Beispiel für den Explorer). Darstellung der TARGOBANK

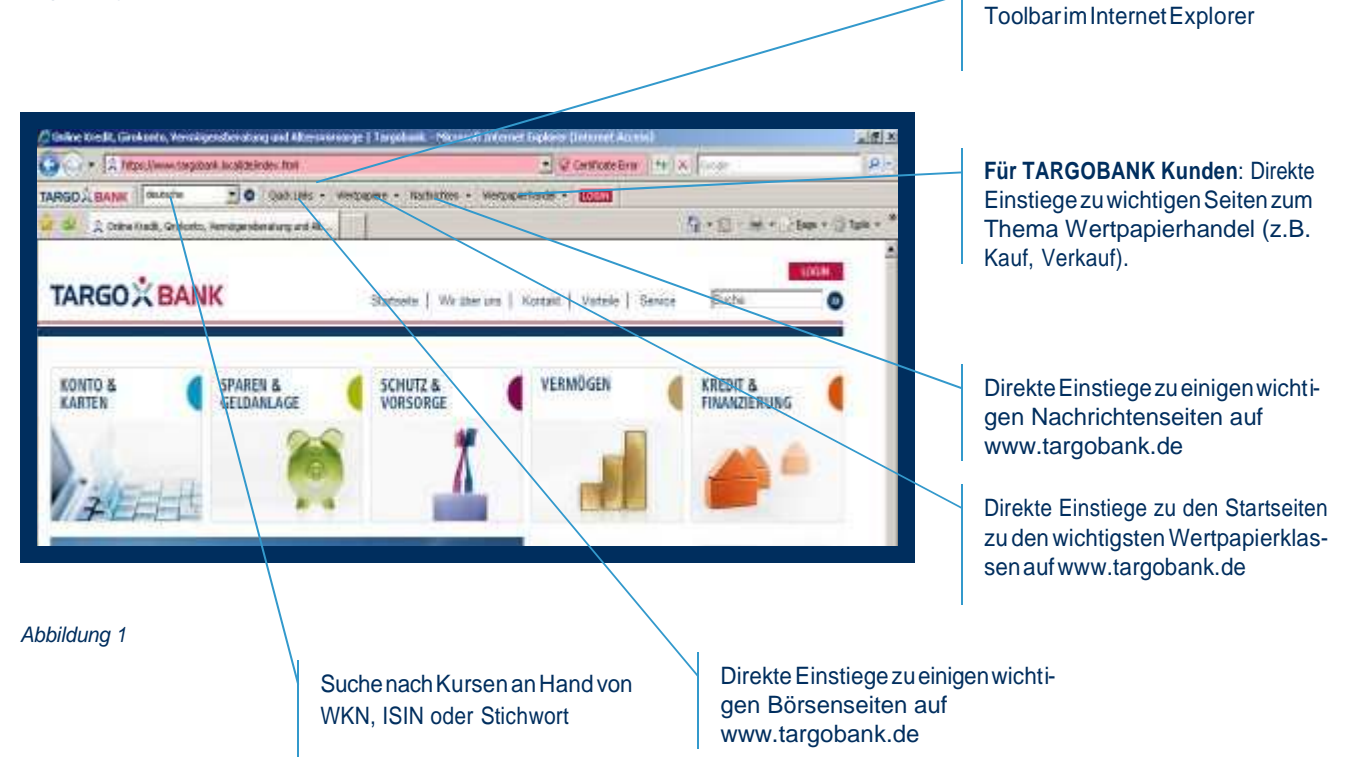

**Tipp für Nutzer des Windows Betriebssystems**: Wenn Sie sich auf einer anderen Website als www.targobank.de befinden und dort eine WKN oder den Namen eines Wertpapiers finden, zu dem Sie aktuellen Kursdaten abrufen möchten, können Sie durch die Markierung der WKN oder des Namens auf jener Website und durch die anschließende Betätigung der rechten Mouse-Taste die TARGOBANK Wertpapiersuche/Kurssuche direkt aufrufen (siehe Abbildung 2)

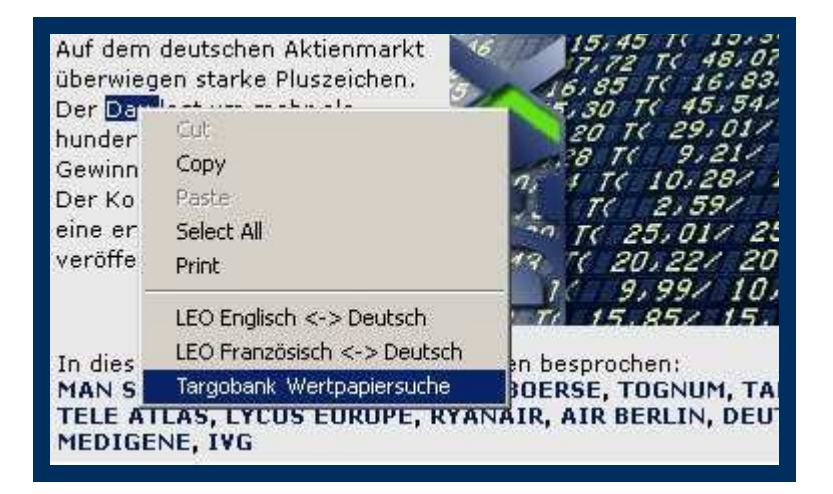

Abbildung 2

## **Aufbau der TARGOBANK Toolbar**

Die TARGOBANK Toolbar ist in 7 Bereiche aufgeteilt (siehe Abbildung 3) und bietet die folgenden Funktio-

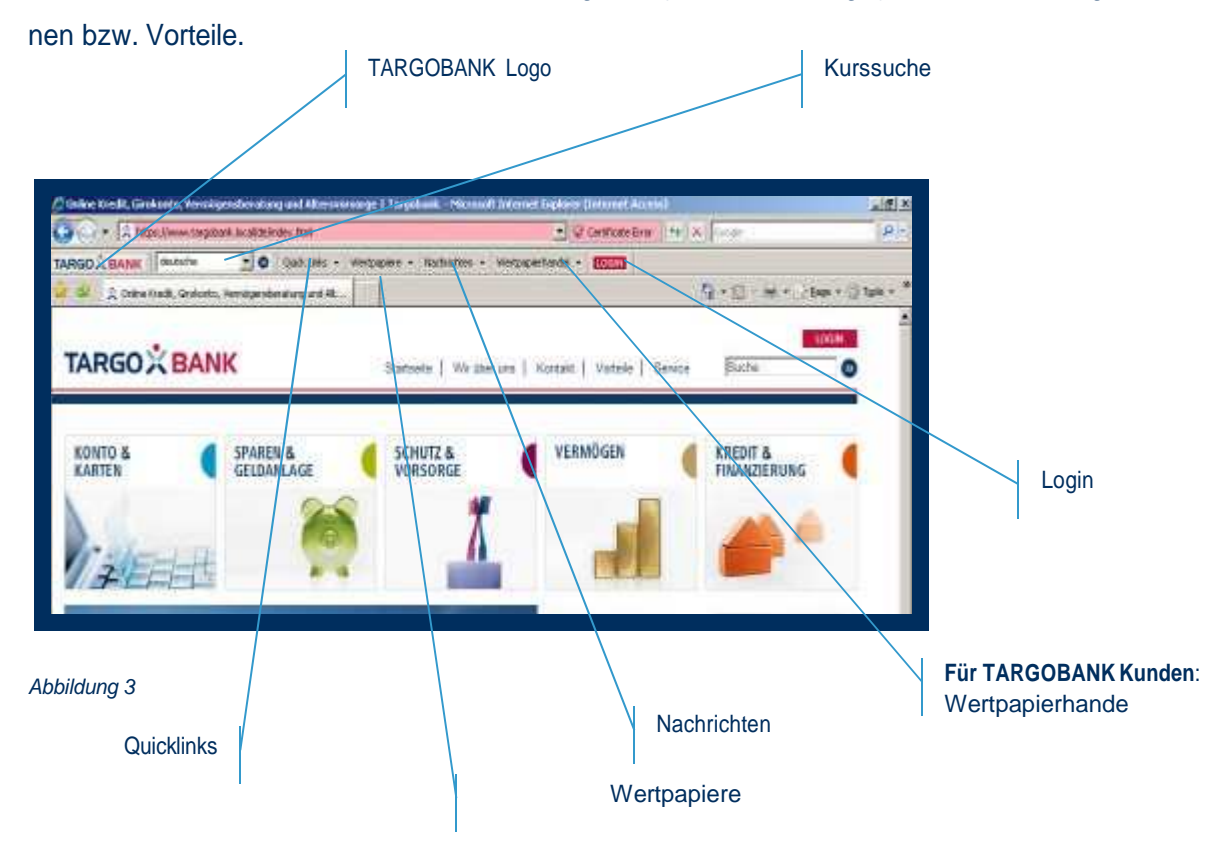

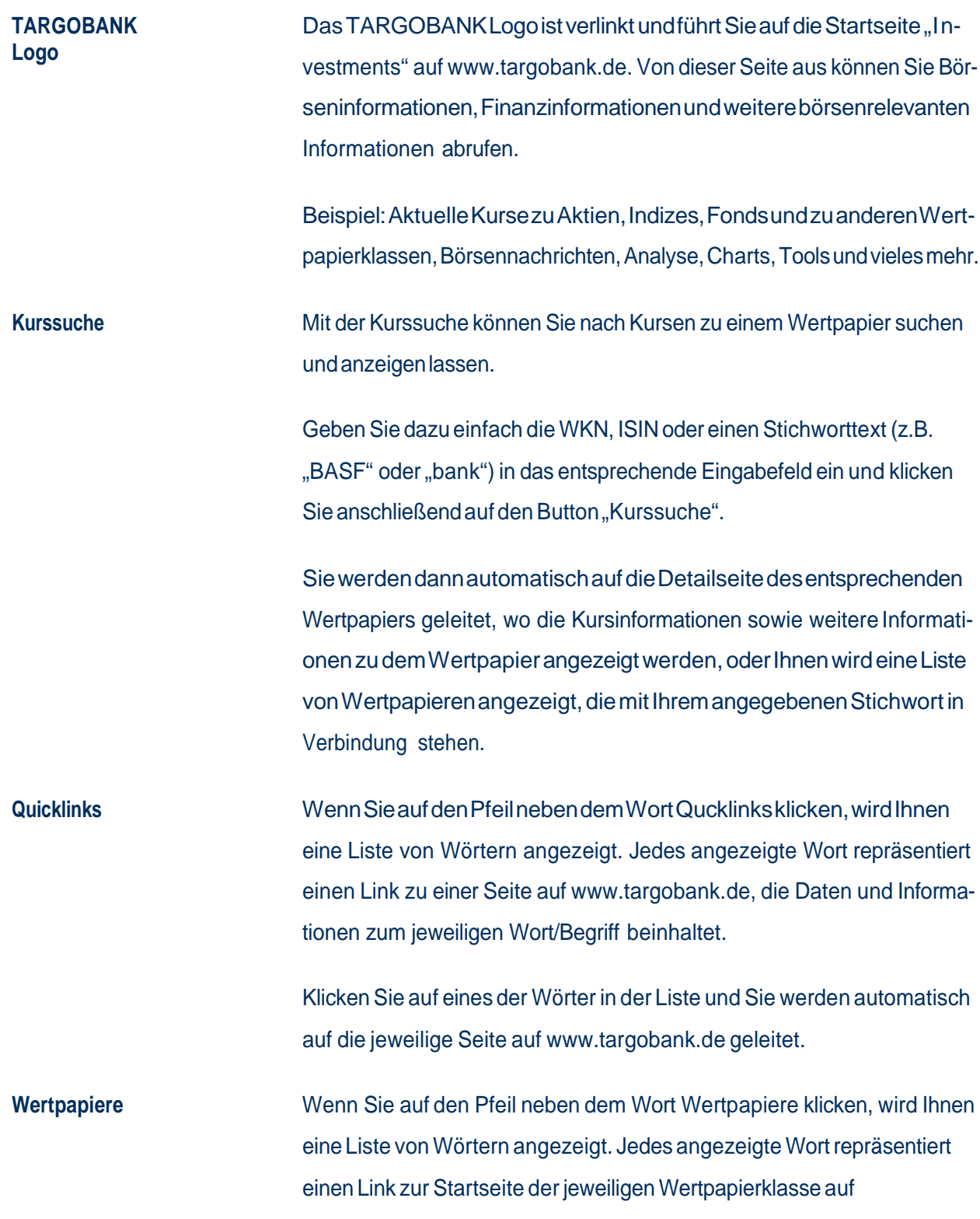

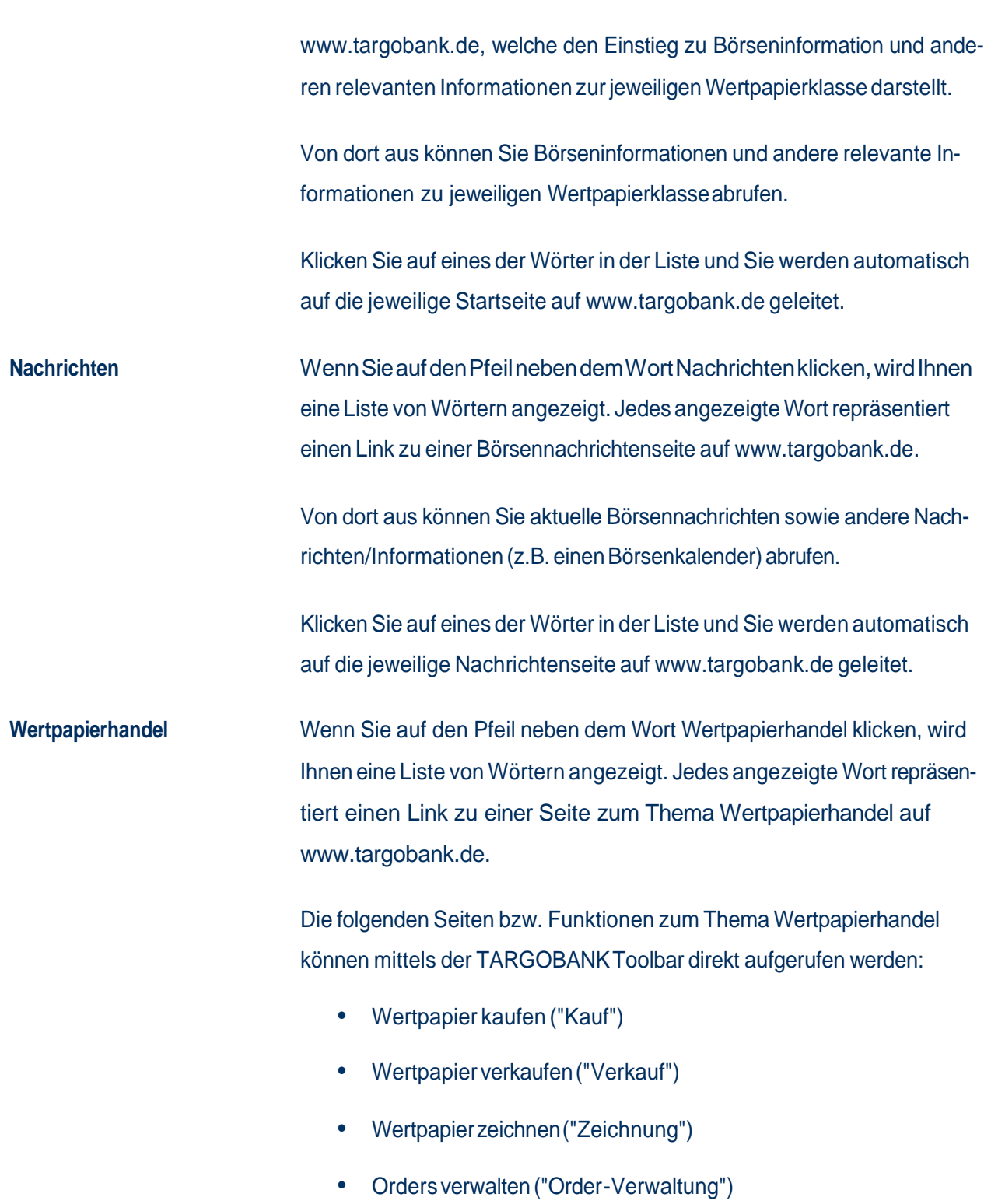

#### Übersicht des eigenen Depots ("Depot")

Klicken Sie auf eines der Wörter in der Liste und Sie werden automatisch auf die jeweilige Seite auf www.targobank.de geleitet.

So erhalten Sie als Kunde der TARGOBANK, ohne großen Zeitverlust, jederzeit direkten Zugang zu wichtigen Seiten bzw. Funktionen für Ihren täglichen Wertpapierhandel.

**Login** Der Button "Login" ist verlinkt und führt Sie direkt auf die Login Seite von www.targobank.de.

> Von dort aus können Sie sich als Kunde der TARGOBANK ganz bequem in den geschlossenen Bereich "Meine TARGOBANK" einloggen und anschließend beispielsweise Banküberweisungen oder Börsengeschäfte durchführen.

## **Glossar**

Hier finden Sie Erläuterung zu einigen Begriffen aus dieser Nutzungsanleitung.

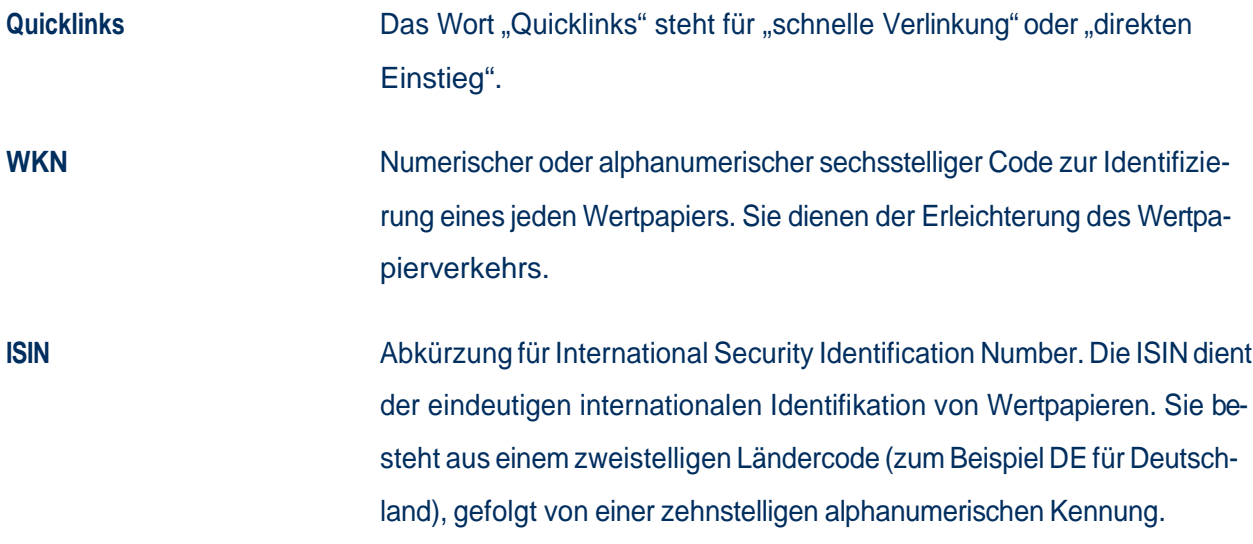

### **So erreichen Sie uns**

#### **TARGOBANK Filiale und Investment Center**

www.targobank.de - Kontakt / Filialsuche

#### **Telefon-Banking**

7 x 24 Stunden - 0211 - 900 20 111

#### **Telefon-Brokerage**

 0211 - 900 200 71 persönlich über einen Mitarbeiter (Mo - Fr 10:00 - 19:00 Uhr) oder über Sprachcomputer (7x24 Stunden)

#### **TARGOBANK Online (Internet Banking & Brokerage)**

7 x 24 Stunden - www.targobank.de

#### **Disclaimer**

Für Zertifikate: Anlagen in diese Produkte sind keine Bankeinlagen und sind nicht durch TARGOBANK, deren Töchter oder den Einlagensicherungsfonds garantiert. Die Performance der Vergangenheit lässt keine Rückschlüsse auf die zukünftige Wertentwicklung zu. Der Wert der Anlage unterliegt den Schwankungen des Marktes, welche zum ganzen oder teilweisen Verlust des Investments führen können. Der Erwerb dieser Produkte ist mit Kosten/Gebühren verbunden. Darüber hinaus erhält TARGOBANK einen Bonus für Abschlüsse vom Emittenten. Alle Angaben dienen ausschließlich der Information und stellen keine Kaufempfehlung dar. Vor dem Erwerb sollte eine ausführliche und an der Kundensituation ausgerichtete Beratung erfolgen. Diese Produkte können nicht von US-Personen erworben werden.

**Für alle anderen Wertpapiere** : Anlagen in diese Produkte sind keine Bankeinlagen und sind nicht durch TARGOBANK, deren Töchter oder den Einlagensicherungsfonds garantiert. Die Performance der Vergangenheit lässt keine Rückschlüsse auf die zukünftige Wertentwicklung zu. Der Wert der Anlage unterliegt den Schwankungen des Marktes, welche zum ganzen oder teilweisen Verlust des Investments führen können. Der Erwerb dieser Produkte ist mit Kosten/Gebühren verbunden. Alle Angaben dienen ausschließlich der Information und stellen keine Kaufempfe hlung dar. Vor dem Erwerb sollte eine ausführliche und an der Kundensituation ausgerichtete Beratung erfolgen. Diese Produkte können nicht von US-Personen erworben werden.

Nutzungsanleitung: Die TARGOBANK Toolbar / Stand: Mai 2018